**GE Healthcare** 

# Optima EMS ECG Management System<br>Database Backup and Recovery Instruction Software Version 1.0

2069773-007 Revision B

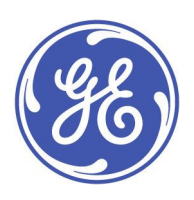

**Optiam EMS** English © 2012 General Electric Company. All Rights Reserved.

#### **Publication Information**

The information in this manual applies only to Optima EMS ECG Management System Version 1.0. It does not apply to earlier product versions. Due to continuing product innovation, specifications in this manual are subject to change without notice.

MUSE and MAC are trademarks owned by GE Medical Systems Information Technologies, Inc., a General Electric Company going to market as GE Healthcare. All other trademarks contained herein are the property of their respective owners.

The document part number and revision appear at the bottom of each page. The revision identifies the document's update level. The The extended provision history of this document is summarized in the following table.

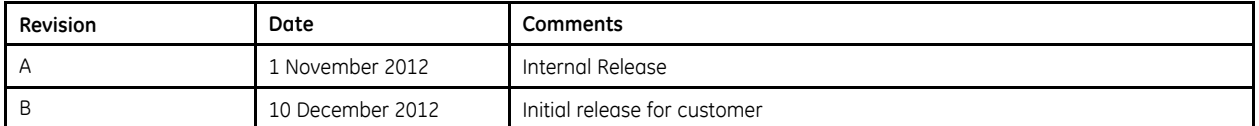

To access other GE Healthcare Diagnostic Cardiology manuals, go to the Common Documentation Library (CDL), located at http://www3.gehealthcare.com/en/Support/Support\_Documentation\_Library, and click **Cardiology**.

To access Original Equipment Manufacturer (OEM) manuals, go to the device manufacturer's Web site.

#### **Service Manual Language Information**

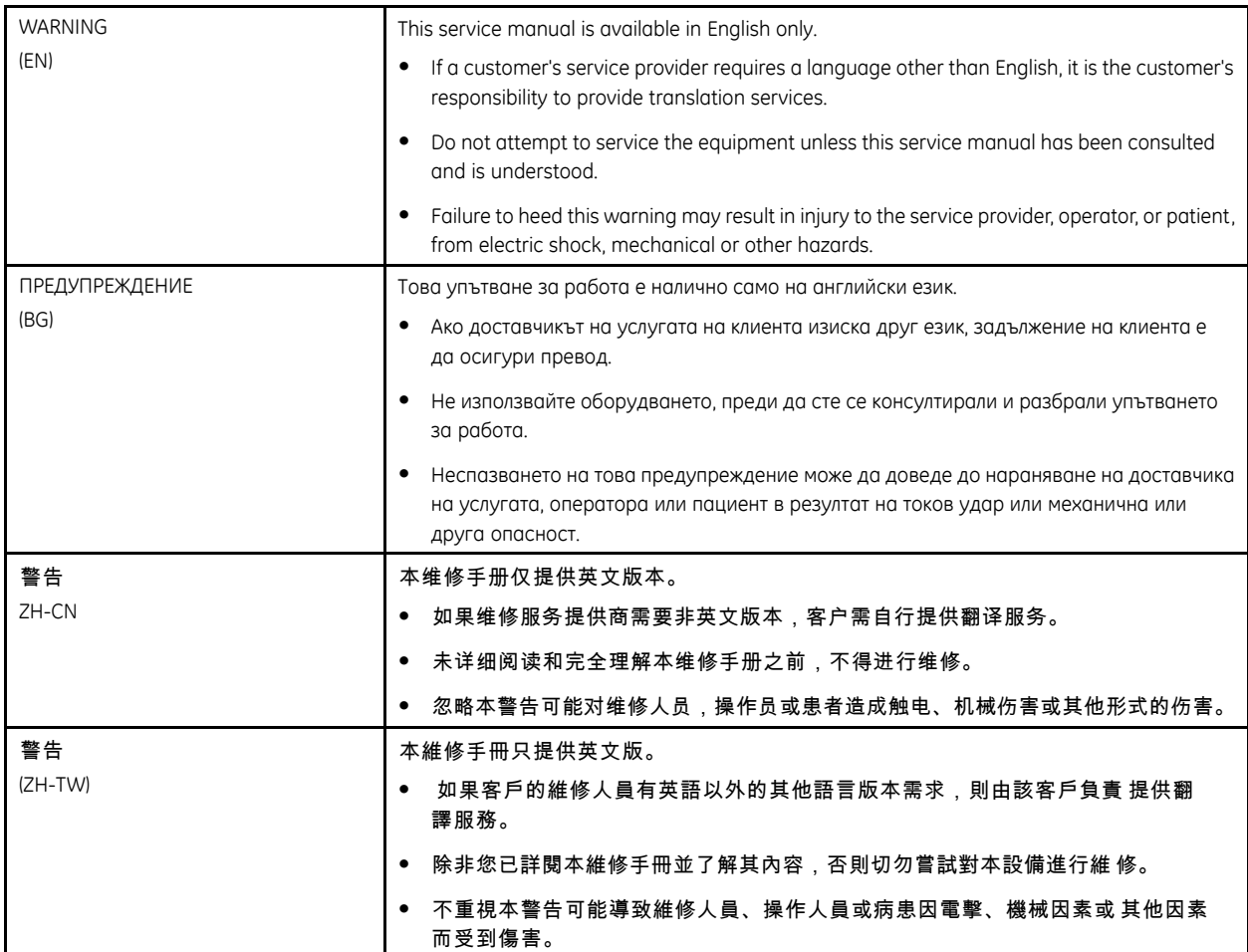

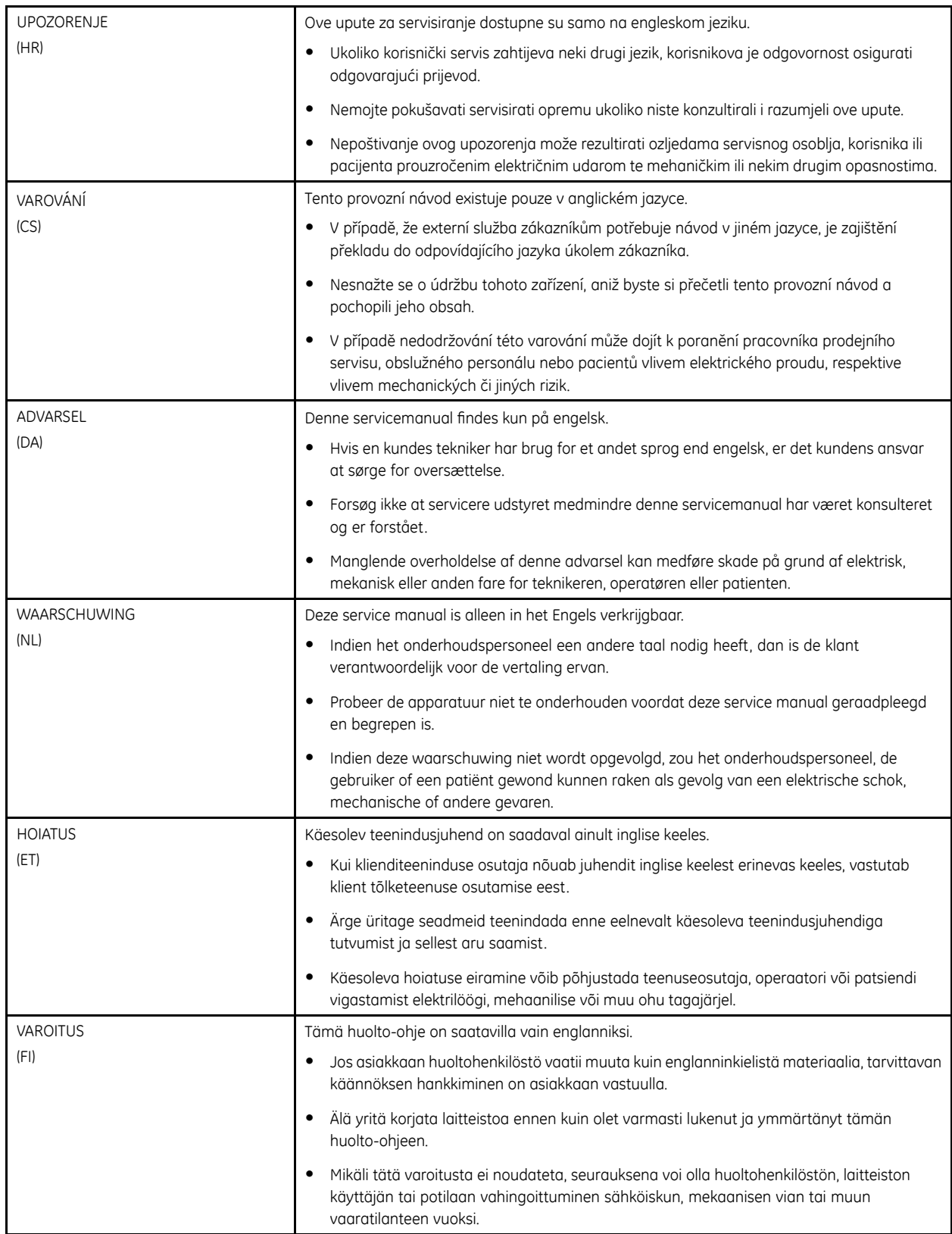

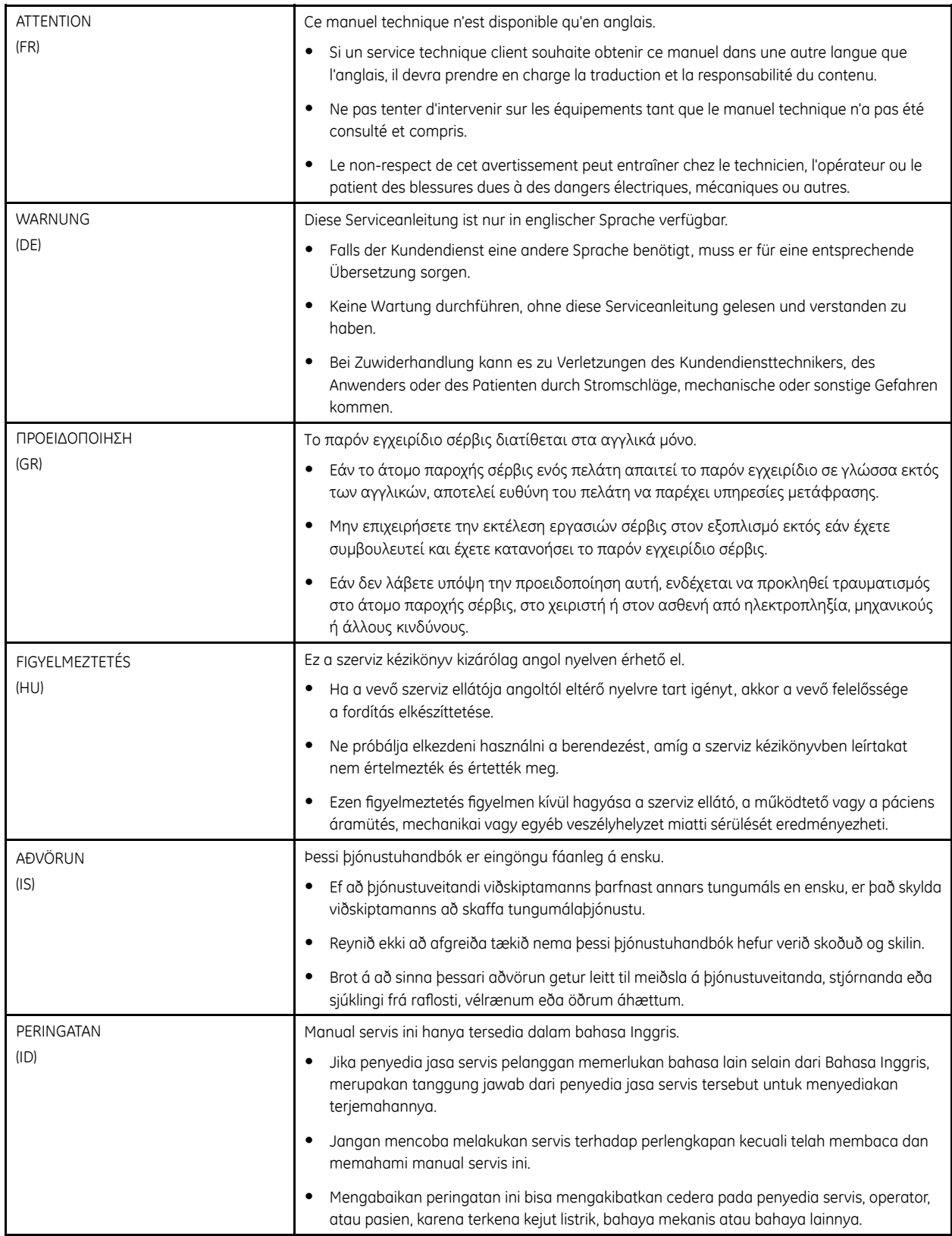

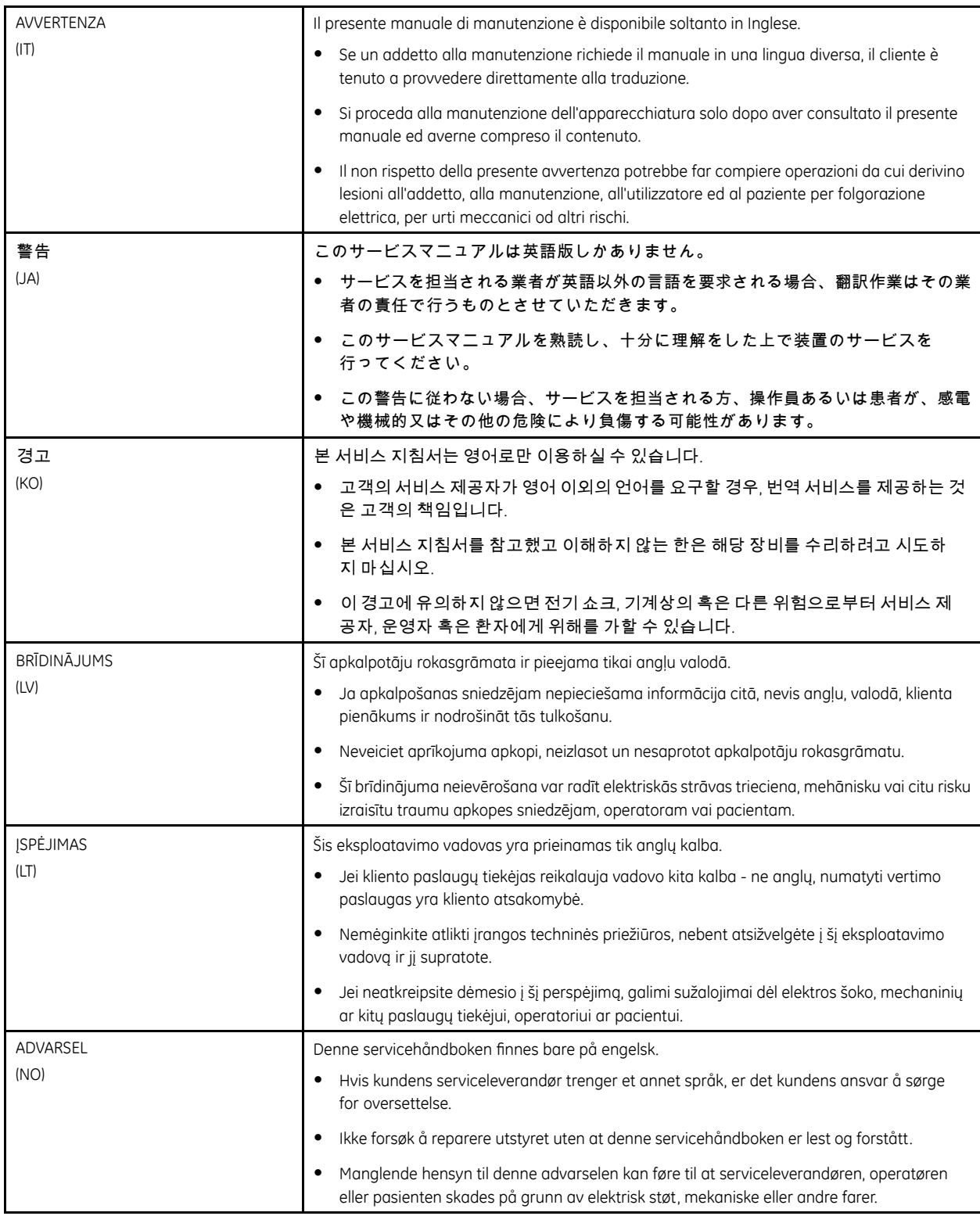

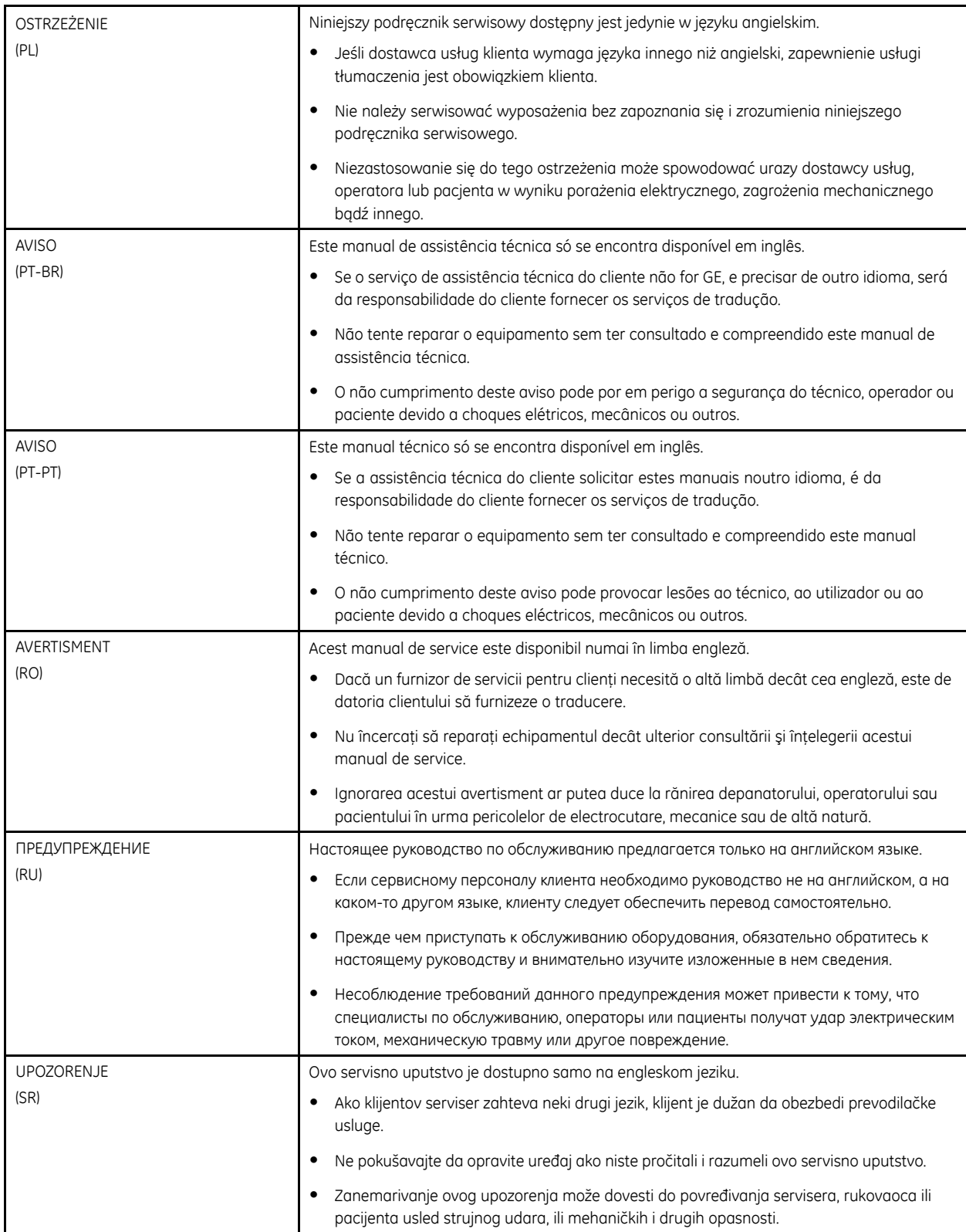

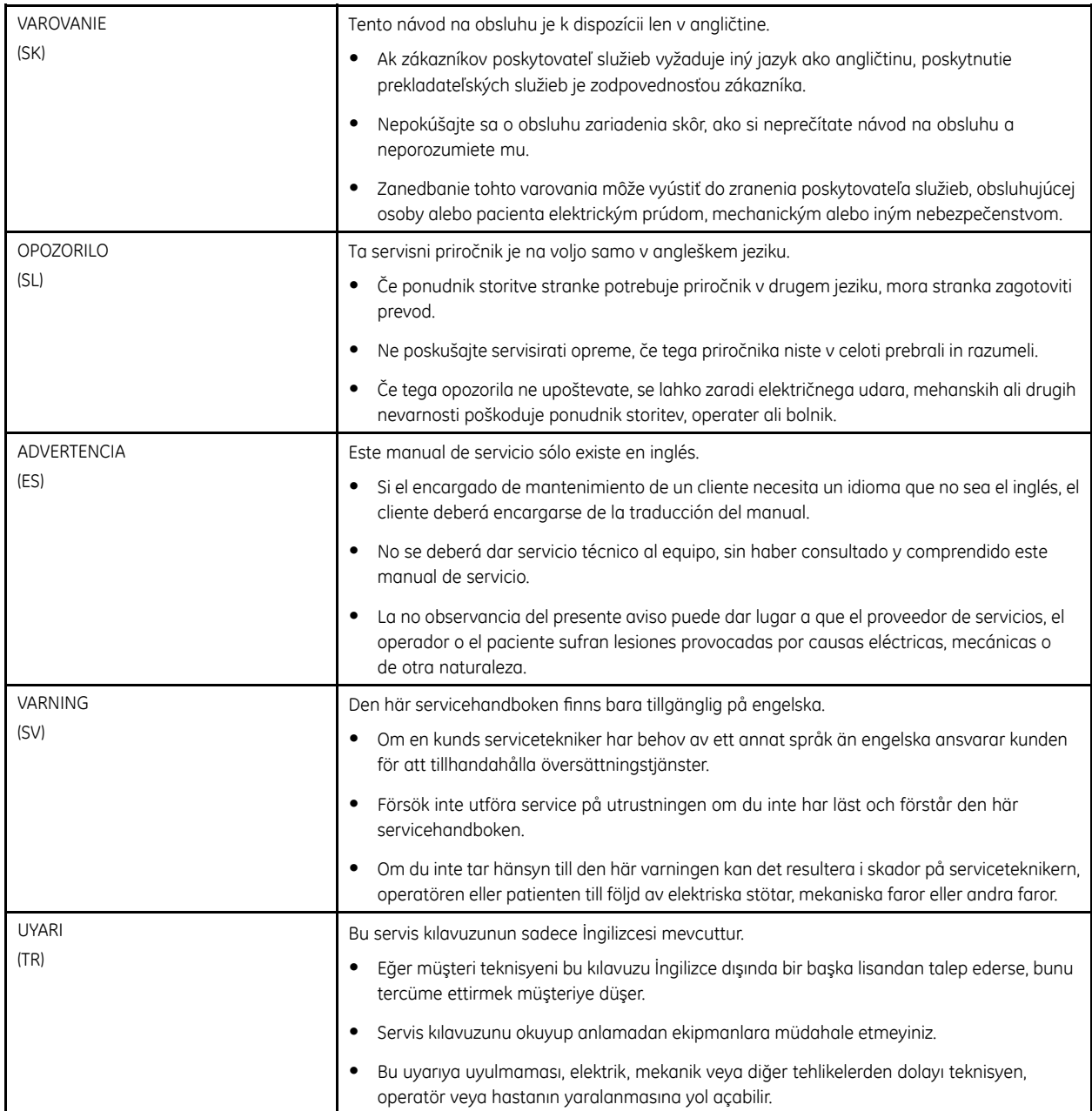

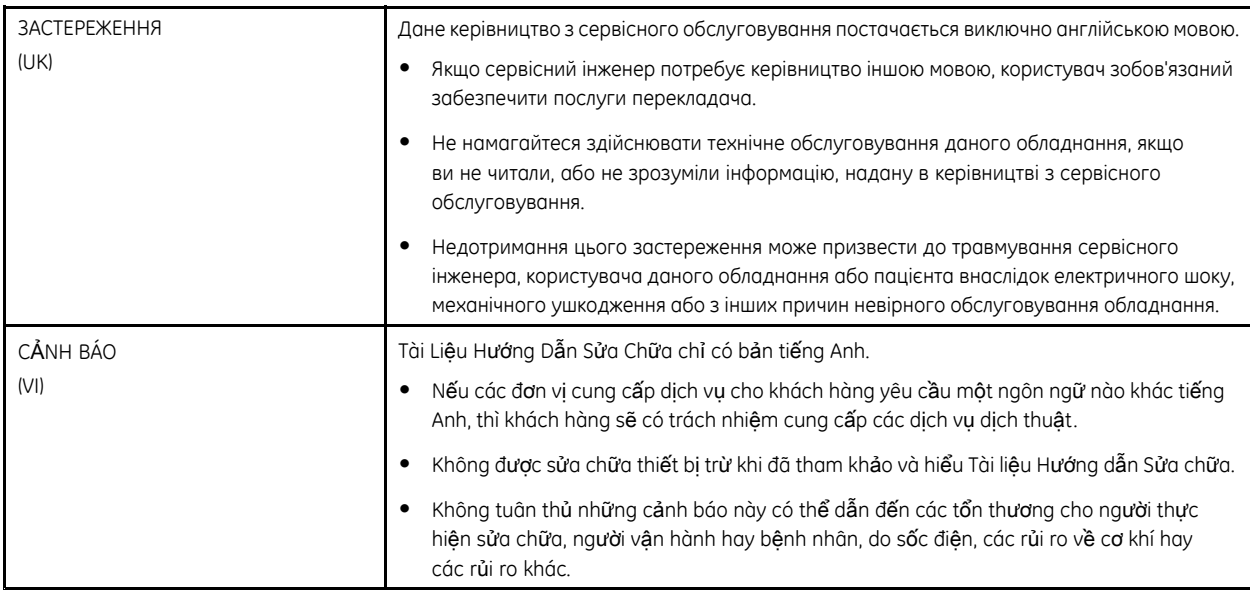

# **Contents**

#### Introduction  $\mathbf{1}$

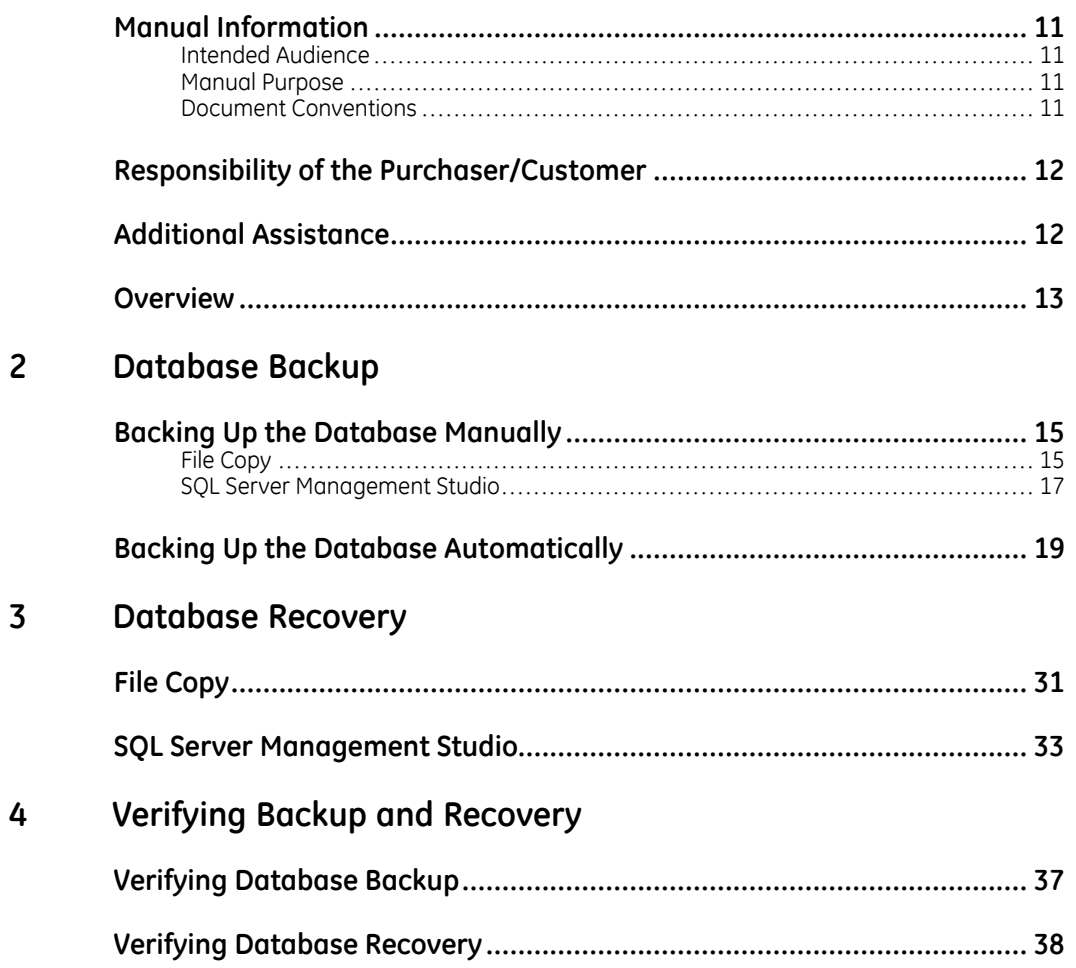

**1**

# <span id="page-10-0"></span>**Introduction**

This chapter provides general information required for the proper use of the system and this manual. Familiarize yourself with this information before using the system.

## **Manual Information**

This section provides information for the correct use of this manual.

Keep this manual with the equipment at all times and periodically review it. You should request training assistance from GE Healthcare, if needed.

## **Intended Audience**

This manual is intended for use by the user who is responsible for backing up and recovering database for the Optima EMS system (also referred to as "the system" throughout this manual).

## **Manual Purpose**

This document provides a detailed description on how to backup and recovery the database of the Optima EMS System.

## **Document Conventions**

This manual uses the following conventions.

#### **Typographical Conventions**

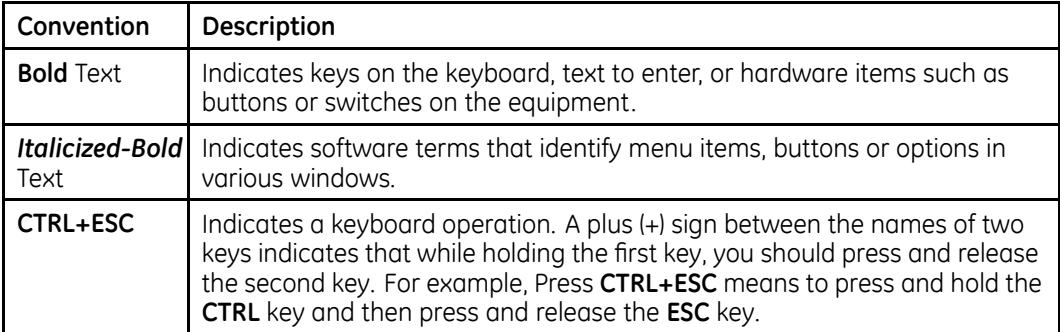

<span id="page-11-0"></span>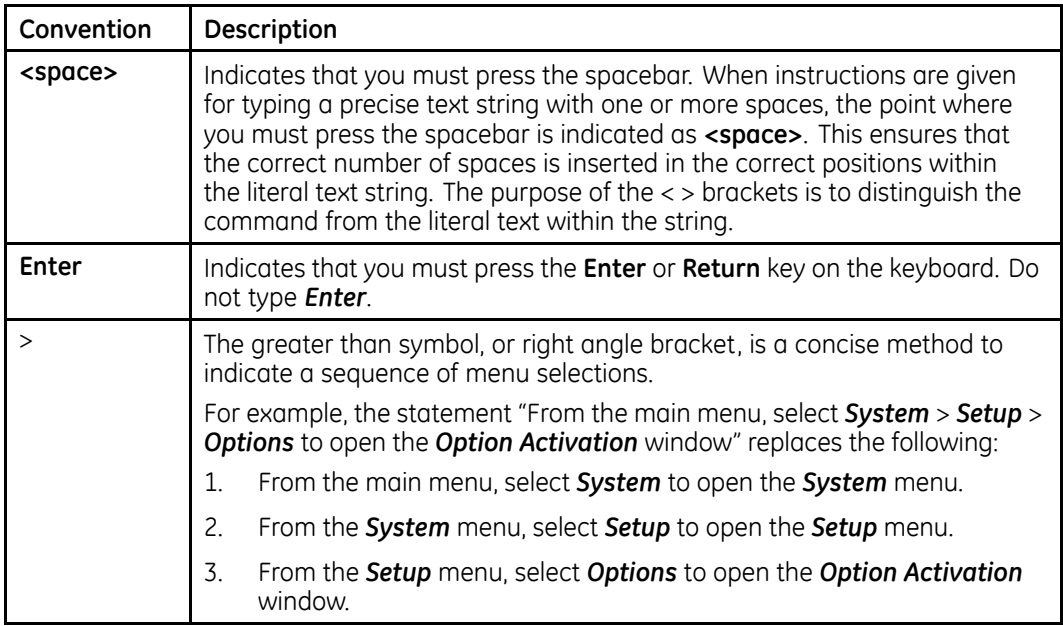

#### **Illustrations**

All illustrations in the manual are provided as examples only. Depending on system configuration, screens in the manual may differ from the screens on your system.

All patient names and data are fictitious. Any similarity to actual persons is coincidental.

#### **Notes**

Notes provide application tips or additional information that, while useful, are not essential to the correct operation of the system. They are called out from the body text through a flag word and indentation, as follows:

#### **NOTE:**

The tip or additional information is indented below the **NOTE** flag word.

## **Responsibility of the Purchaser/Customer**

The customer is responsible for providing appropriate desks, chairs, electrical wall outlets, network connections, analog phone lines, and for locating any of the Optima EMS System components described in this manual in compliance with all local, state or national codes.

## **Additional Assistance**

GE Healthcare maintains a trained staff of application and technical experts to answer questions and respond to issues and problems that may arise during the installation, maintenance, and use of this system.

Contact your local GE Healthcare representative to request additional assistance.

## <span id="page-12-0"></span>**Overview**

The Optima EMS system supports two methods for database backup and recovery:

- *Manual*
- *Automatic*

For **Manual** database backup, you may use the following methods:

- *File Copy*
- *SQL Server Management Studio*

#### **NOTE:**

Both of these methods may be used in database recovery as well.

For **Automatic** database backup, the **SQL Management Studio** may be used to define the backup policy, frequency, duration and media.

If you only have the **SQL Server Express**, GE Healthcare recommends that the system database is backed up manually.

The recommended media for backups is DVD disk or other similar storage media.

**Introduction**

# **2**

# <span id="page-14-0"></span>**Database Backup**

## **Backing Up the Database Manually**

There are two ways to back up database manually:

- *File Copy*
- *SQL Server Management Studio*

## **File Copy**

Use the following procedure to back up the system database manually through File *Copy*.

1. On the desktop, select **Start** > **Run**.

The **Run** window opens.

2. Type **services.msc** in the **Open** field.

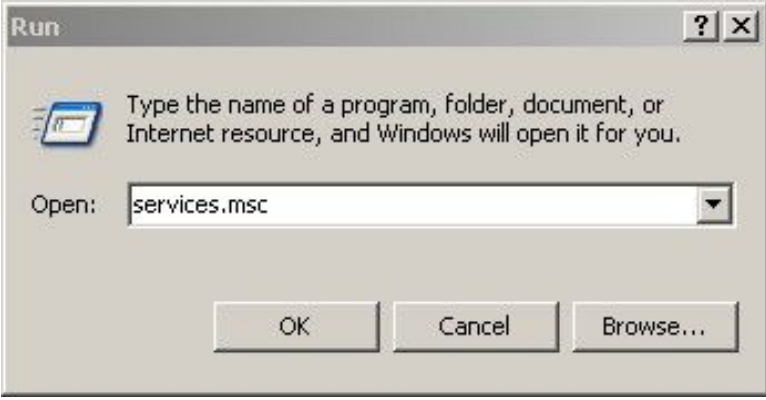

3. **Click OK.** 

 $\mathcal{L}$ 

The **Services** window opens.

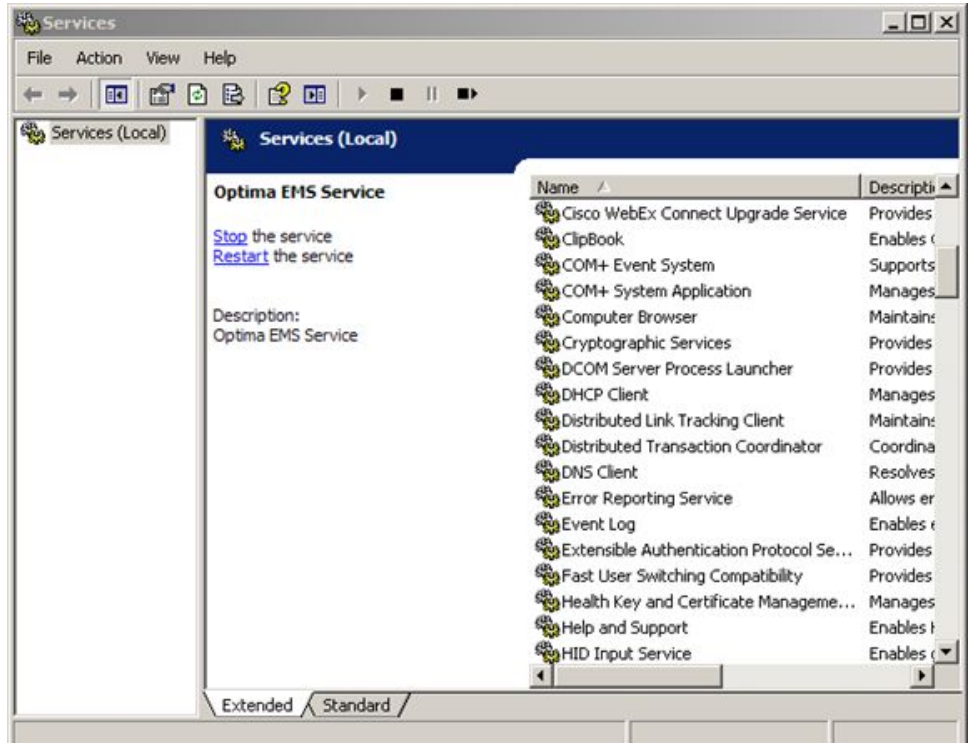

4. In the **Services (Local)** list, right-click **SQL Server (MSSQLSERVER)** and select *Stop*.

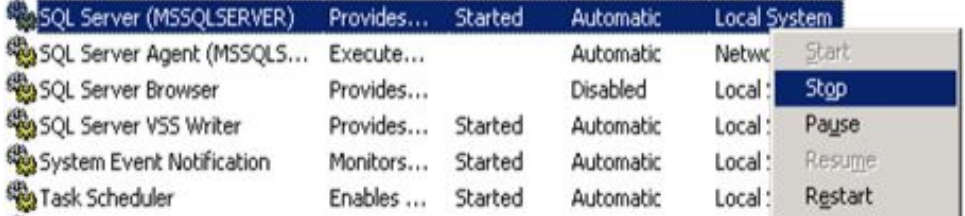

The **SQL Server (MSSQLSERVER)** service has stopped.

5. Open My **Computer** and navigate to the SQL Server installation folder.

The SQL Server installation folder is located in C:\Program Files\Microsoft SQL Server\MSSQL10\_50.MSSQLSERVER\MSSQL\DATA by default.

- Address D:\Program Files\Microsoft SQL Server\MSSQL10\_50.MSSQLSERVE Name. **File and Folder Tasks**  $\hat{\mathbf{x}}$ macit.mdf MACIT DEV.mdf Move the selected items MACIT\_DEV\_log.ldf Copy the selected items macit\_log.Idf
- <span id="page-16-0"></span>6. Select **macit.mdf** and **macit\_log.ldf** at the same time.

- 7. Copy these two files to a database backup folder. For example **D:\DbBackup**.
- 8. Repeat Steps 1 to 3 to open the **Services** window.
- 9. In the **Services (Local)** list, right-click **SQL Server (MSSQLSERVER)** and select *Start*.

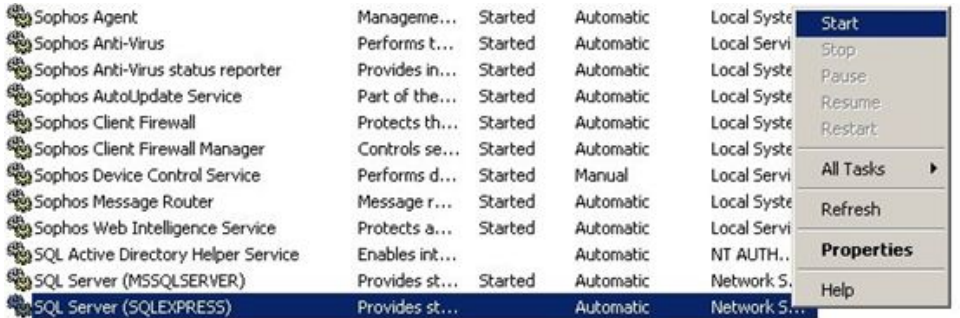

The **SQL Server (MSSQLSERVER)** service starts and the manual backup is completed.

## **SQL Server Management Studio**

Use the following procedure to back up the system database manually through **SQL** *Server Management Studio*.

- 1. On the desktop, select **Start** > All **Programs** > Microsoft **SQL Server** 2008 R2 > *SQL Server Management Studio*.
- 2. Click **SQL Server Management Studio** to open it.

The **Connect to Server** window opens.

3. Log on to the SQL Server 2008 R2.

You must enter your password while logging on.

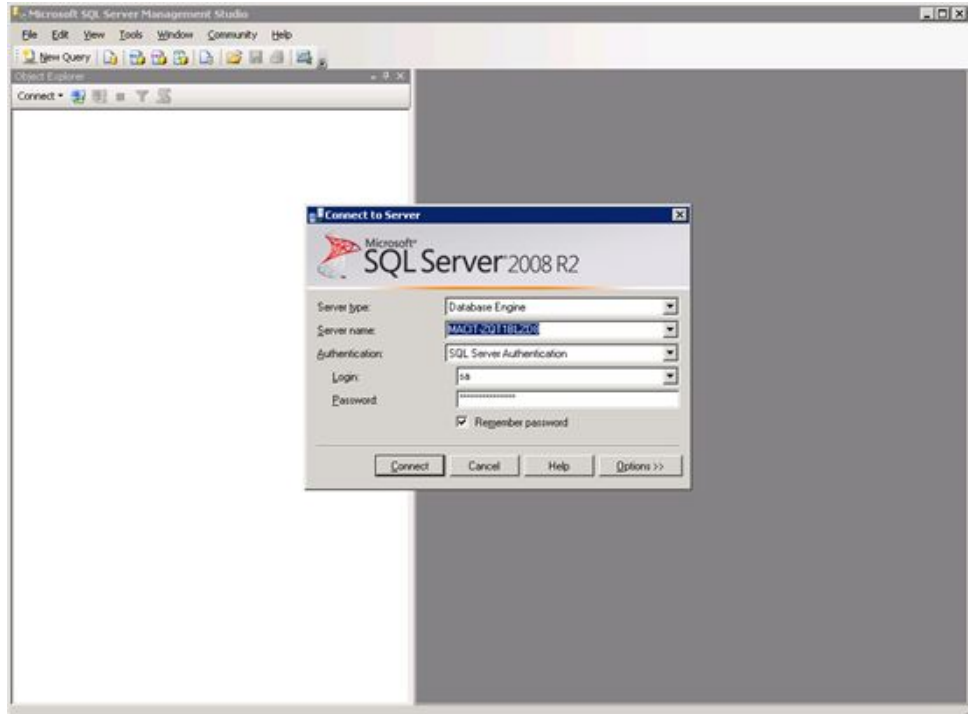

- 4. Click **Connect**.
- 5. Expand the **Database** by clicking the + icon.
- 6. Right-click on **macit** and select Tasks > Back Up...

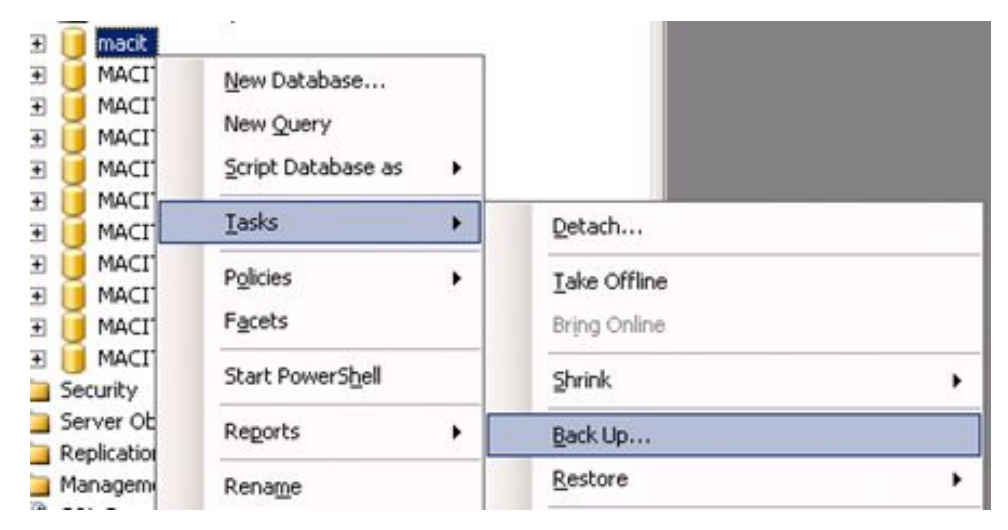

The **Backup Database - macit** window opens.

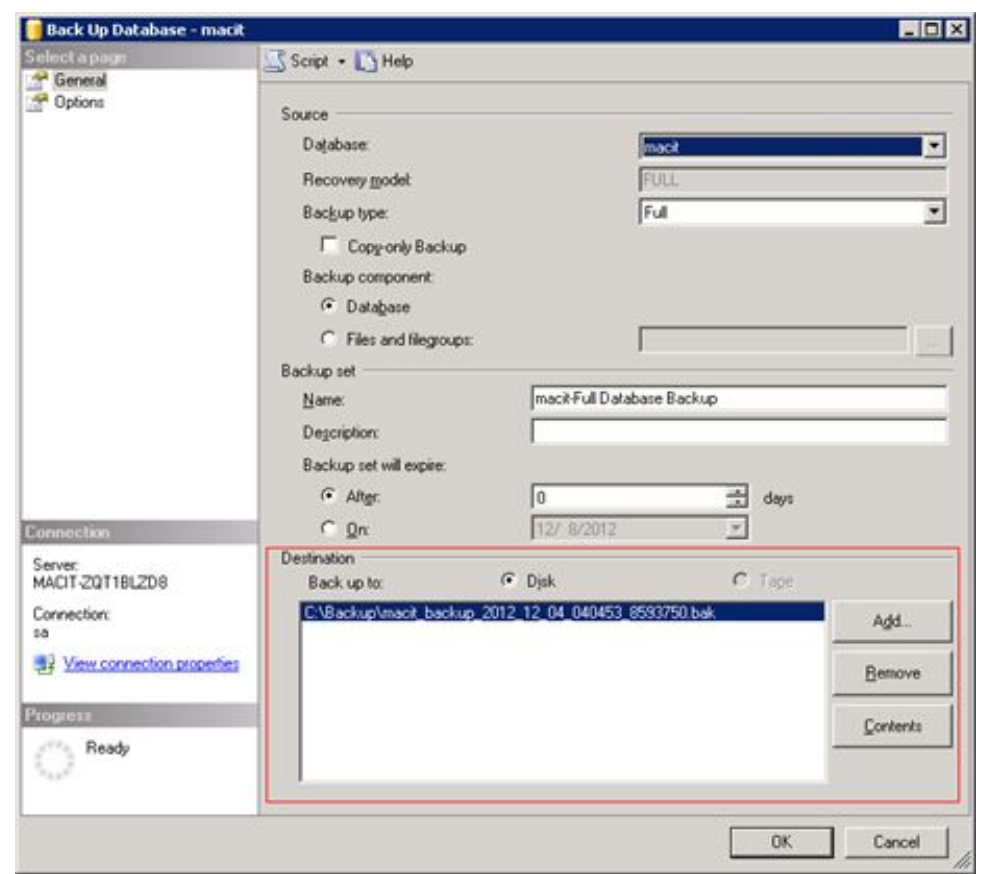

<span id="page-18-0"></span>7. Click **Add** to specify the backup destination.

8. Click OK to complete the backup.

## **Backing Up the Database Automatically**

Use the following procedure to back up the system database automatically using the *Maintenance Plans* in *SQL Server Management Studio 2008*.

- 1. On the desktop, select **Start** > All **Programs** > Microsoft SQL Server 2008 R2 > *SQL Server Management Studio*.
- 2. Click **SQL Server Management Studio** to open it.

The **Connect to Server** window opens.

3. Log on to the SQL Server 2008 R2.

You must enter your password while logging on.

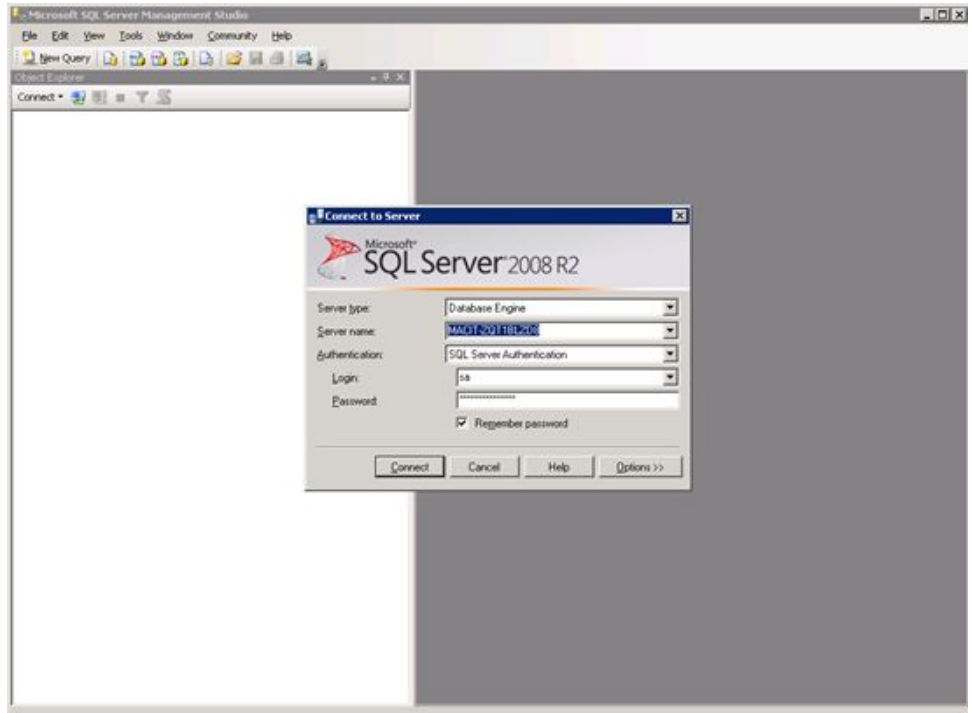

- 4. Click **Connect**.
- 5. Click + to expand the **Management** folder.
- 6. Right-click Maintenance Plans and select New Maintenance Plan....

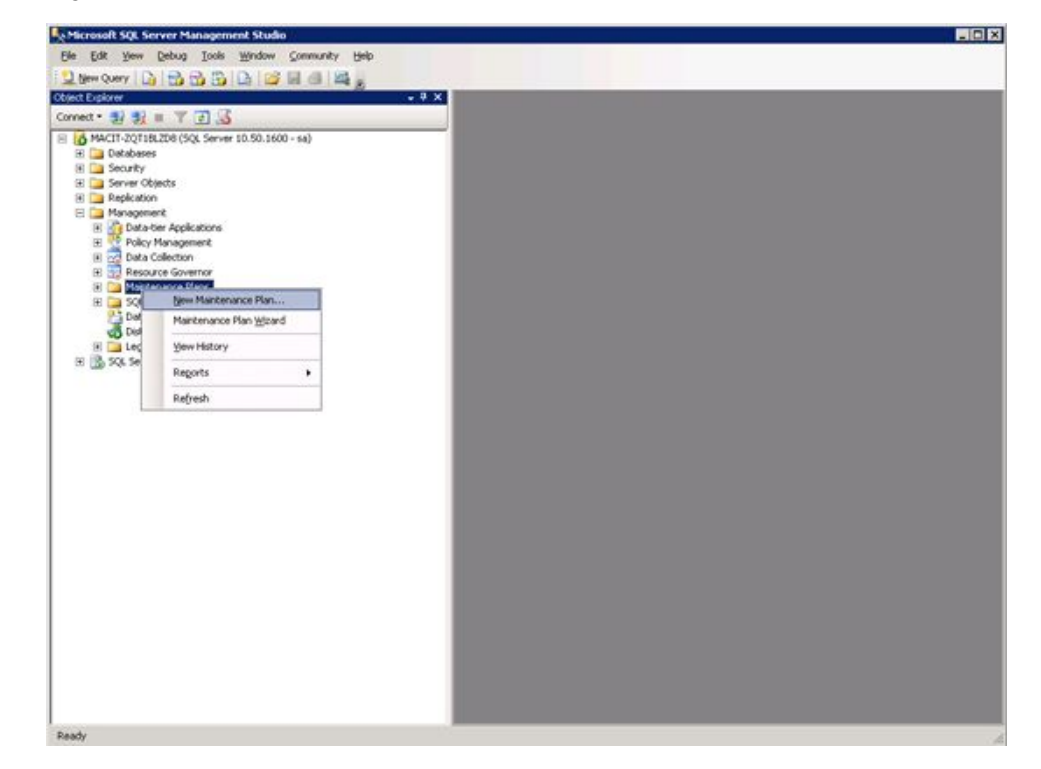

The **New Maintenance Plan** naming window opens.

7. Type the maintenance plan name and click OK.

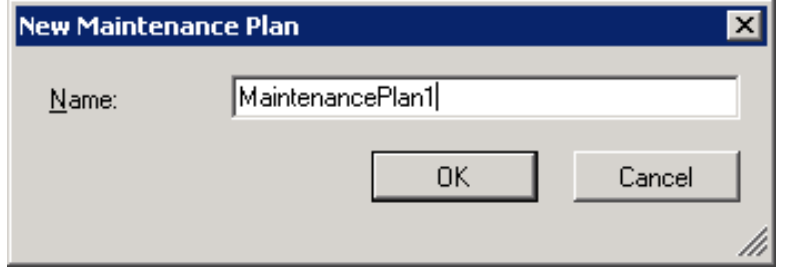

8. From Maintenance *Plan Tasks* panel, drag Back Up Database Task and *Maintenance Cleanup Task* to the Data Backup Maintenance Plan - [Design] SUBDIVISION WAS CONSIDERED WITH WATER DRIVING THE WARD DRIVEN BY THE WARD DRIVEN BY THE WARD OF THE UP OF THE UP OF THE UP OF THE UP OF THE UP OF THE UP OF THE UP OF THE UP OF THE UP OF THE UP OF THE UP OF THE UP OF THE UP

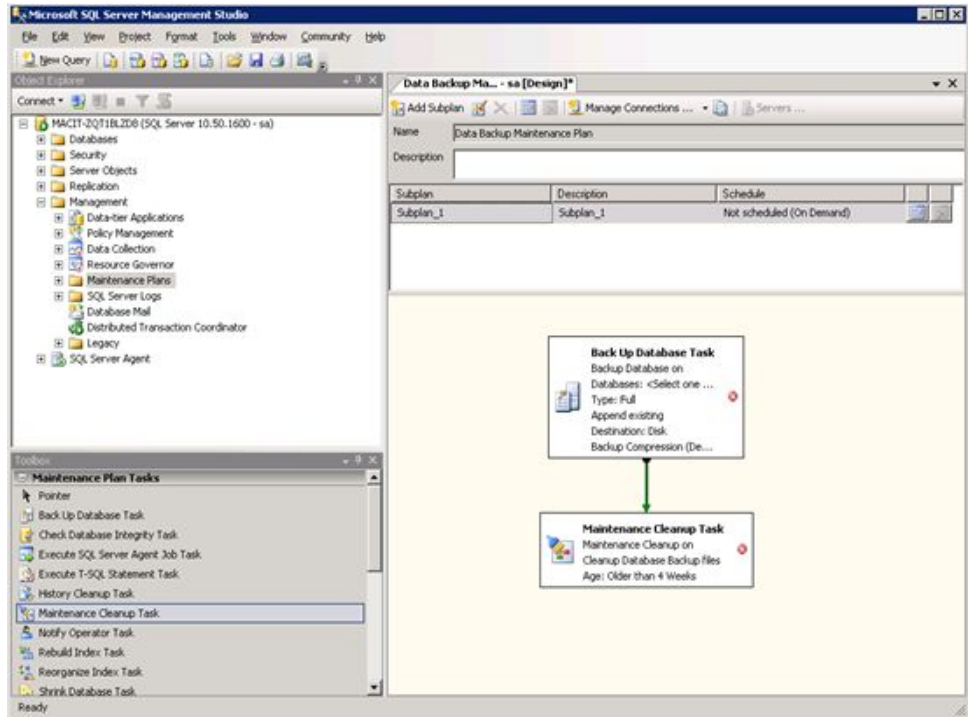

- A. Microsoft SQL Server Management Studio **FIELD** Correct =  $\frac{9}{37}$  (8)  $\frac{125}{129}$  (13)  $\frac{125}{129}$  (13)  $\frac{125}{129}$  (13)  $\frac{125}{129}$  (13)  $\frac{125}{129}$  (13)  $\frac{125}{129}$  (13)  $\frac{125}{129}$  (13)  $\frac{125}{129}$  (13)  $\frac{125}{129}$  (13)  $\frac{125}{129}$  (13)  $\frac{12$ Data Backup Ma., - sa [Design]\*  $\cdot$  x BAdd Subplay ( X | B | B | B | Manage Connections ... + B | B Servers Name Data Backup Maintenance Plan Description Subplan Description Schedule Not scheduled (On Demand) Subplan\_1 Subplan\_1 **I** Sail **Superior Contents and State**  $\begin{tabular}{|c|c|c|} \hline \textbf{Back Up Dotal} & \textbf{Set.}, \\ \hline \textbf{Bachip Dostabore} & \textbf{Set.}, \\ \hline \textbf{Dostabore} & \textbf{Cystabore} \\ \hline \textbf{Type: Fdd} & \textbf{Aost Spe} \\ \hline \textbf{Approfe, and} & \textbf{Ast Spe} \\ \hline \textbf{Destrabore Dast} & \textbf{Gropens} \\ \hline \textbf{Dostap Congreess} & \textbf{Astges} \\ \hline \end{tabular}$ Add Enecedence Constraint Autosco Maintenance Plan Tasks  $\frac{2}{6}$ oom × ٠ **4** Pointer  $X$  or til Back Up Database Task Maintenance Cle Tal Copy<br>Maintenance Clean<br>Cleanup California | X. Drinto<br>Age: Offer than +1 X. Drinto The Charles between the Start Andres of the Charles SQ. Server Agent Job Task<br>  $\frac{1}{\sqrt{2}}$  Execute 1-9Q. Steven Agent Job Task<br>  $\frac{1}{\sqrt{2}}$  Execute 1-9Q. Steven Agent Job Task<br>  $\frac{1}{\sqrt{2}}$  Harter Agent Danner Task<br>  $\frac$ Renage Select All  $\begin{aligned} \frac{\left| \mathbf{u} \right|_1}{\left| \mathbf{u} \right|_1} & \text{Rebuild Index} \; \text{Task} \\ \frac{\left| \mathbf{u} \right|_1}{\left| \mathbf{u} \right|_1} & \text{Reorganize Index} \; \text{Task} \\ \frac{\left| \mathbf{u} \right|_1}{\left| \mathbf{u} \right|_1} & \text{Shrik Dútabese } \text{Task} \end{aligned}$ Ready
- 9. Right-click **Back Up Database Task** and select **Edit**.

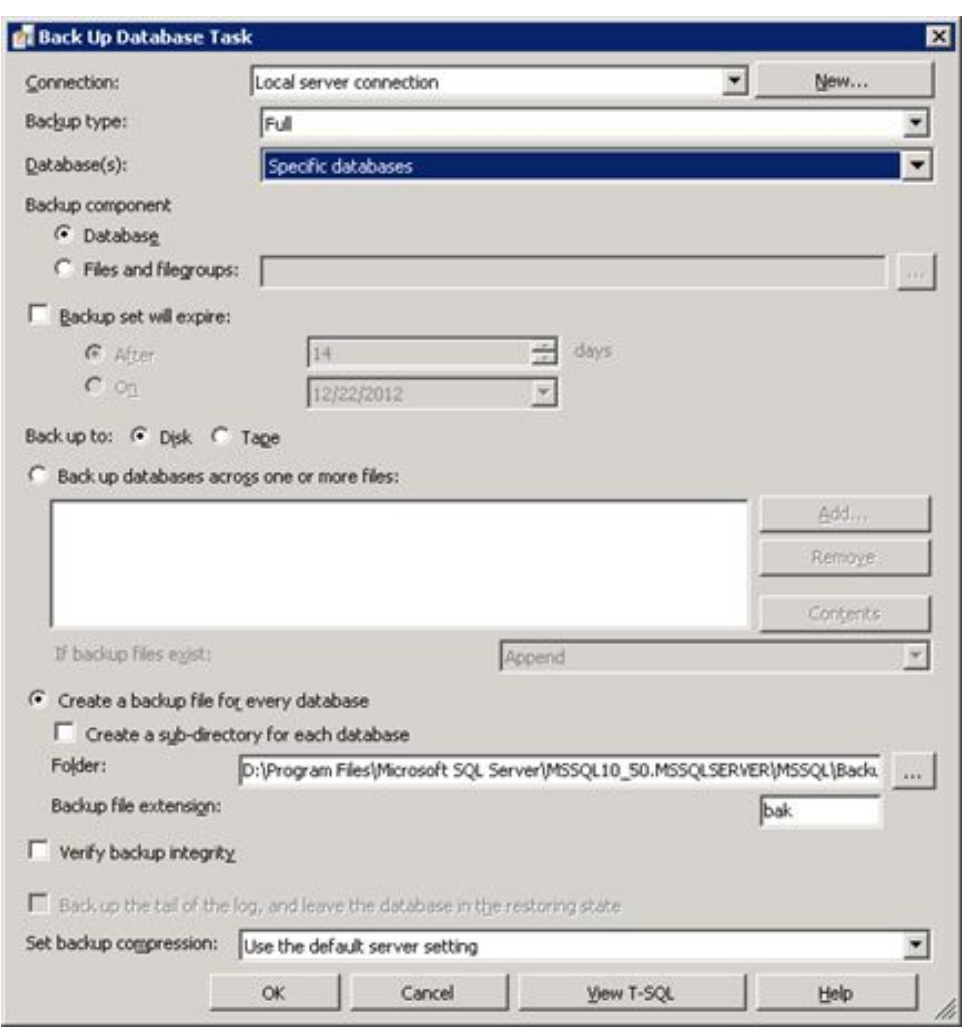

The **Back Up Database Task** window opens.

10. In **Databases(s)**, select **Specific databases**. The **specify databases** window opens.

- C All databases System databases All user databases (excluding master, model, msdb, tempdb) **C** These databases:  $\n **F**$  ikidw  $\blacktriangle$ **V** mack MACIT\_DEV MACIT\_511\_1  $\frac{1}{2}$ Ignore databases where the state is not online **OK** Cancel
- 11. Make sure **These databases** is selected. Select macit and click OK.

12. In the **Create a backup file for every database**, in the **Folder** box, enter the location where you want the backup written.

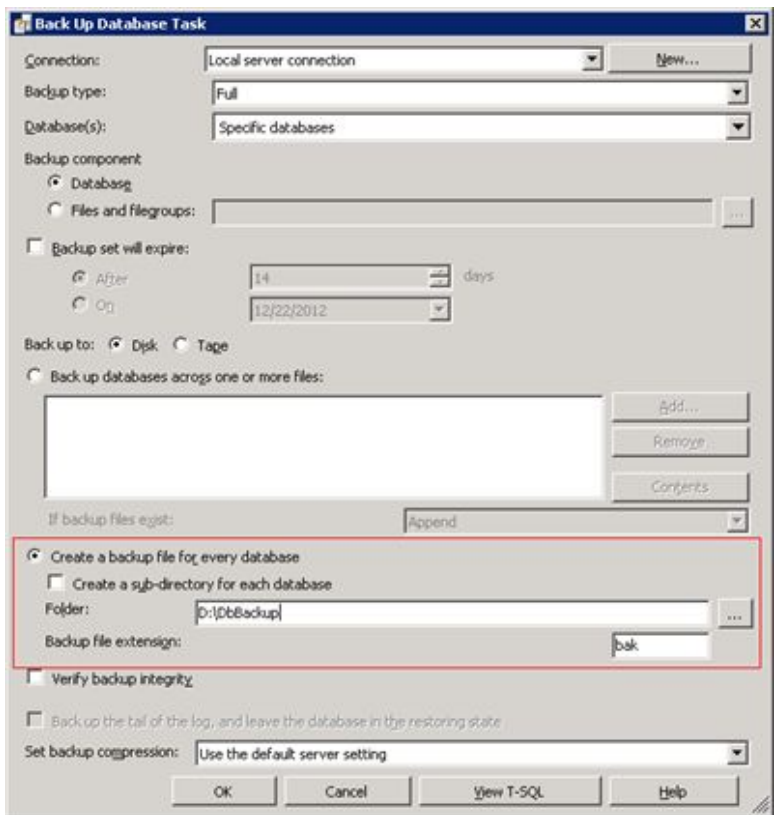

- 13. Click OK to complete the backup database task configuration
- 14. Right-click Back Up Database Task in Data Backup Maintenance Plan -*[Design]* panel and select *Edit*.

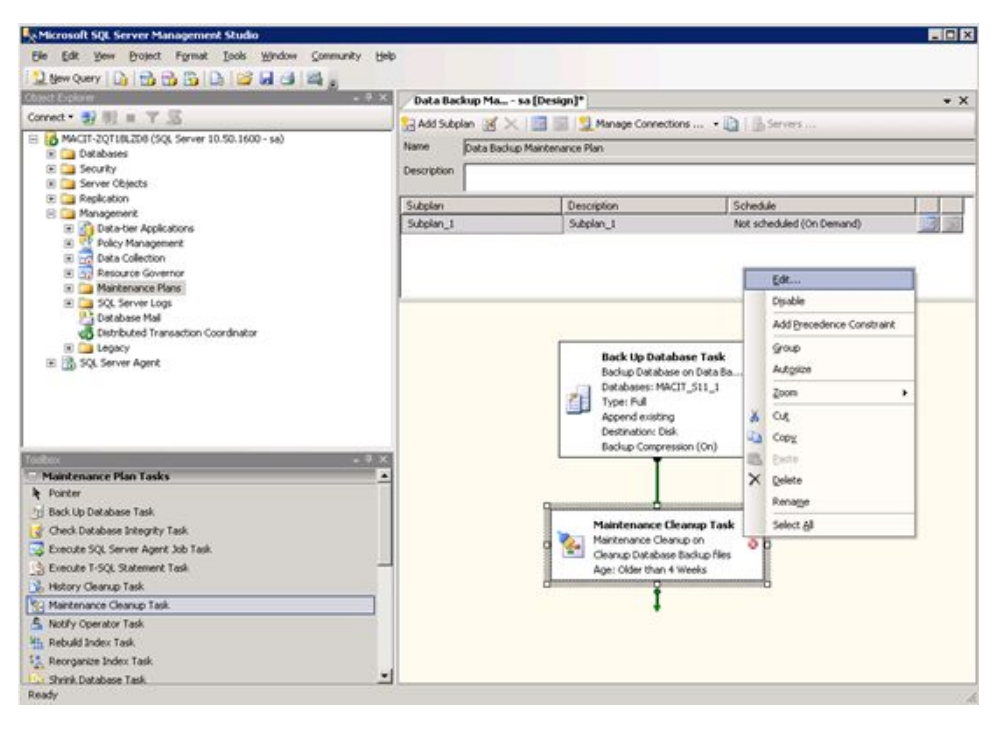

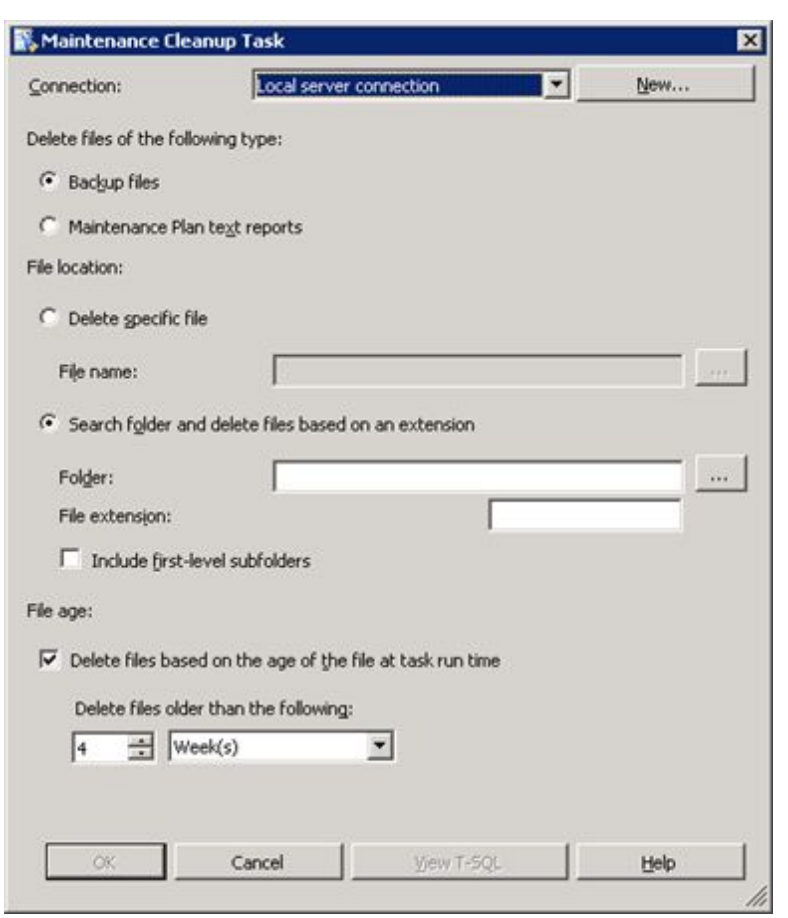

#### The **Maintenance Cleanup Task** window opens.

- 15. In the **Search folder and delete files based on an extension**, next to the Folder box, click the ....
- 16. Select the **data backup** folder.

17. Type the *File extension* and set the *File age* as shown:

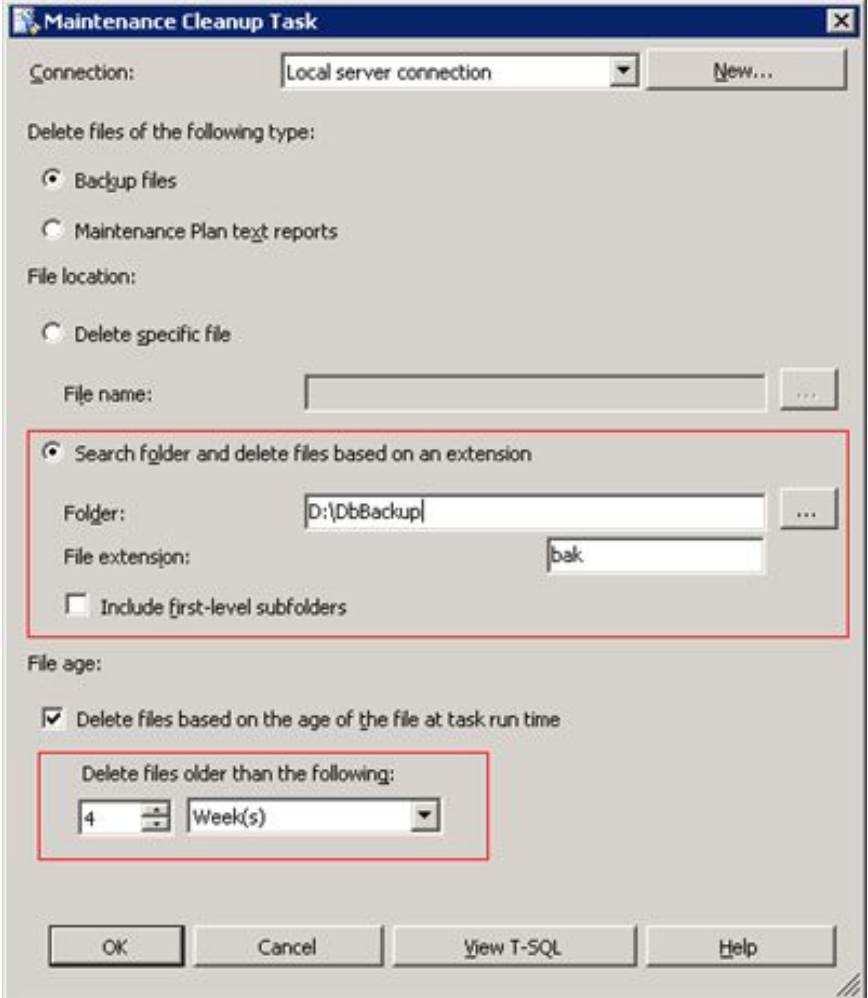

18. Click OK to complete Maintenance Cleanup Task configuration.

- Microsoft SQL Server Management Studio  $FQ$ **Ele dit yew Evont Formal José Warden Connuney Heb<br>**  $\frac{1}{2}$  **(two Conry)**  $\left[\frac{1}{2}\right]$  **(** $\frac{1}{2}$  $\frac{1}{2}$  $\frac{1}{2}$  $\frac{1}{2}$  $\frac{1}{2}$  $\frac{1}{2}$  $\frac{1}{2}$  $\frac{1}{2}$  $\frac{1}{2}$  **(MantenancePlan 1 - a [Design]"<br>
Connect -**Ele Edt Yew Broact Fgraut Iools Window Community Help  $\cdot$   $\times$ E. Schedule 1. Not scheduled (On Demand) Backup Database on<br>
Pyper Pull<br>
Pyper Pull<br>
Pyper Pull<br>
Pyper Pull<br>
Declared Compression (De...<br>
Backup Compression (De...<br>
Backup Compression (De... El Ca Legacy<br>El Co Server Agent  $\circ$ -<br>Maintenance Plan Tasks E **k** Pointer<br>Tel Back Up Detabase Task Maintenance Cleanup Task<br>Markenance Cleanup on Local se...<br>Cleanup Database Backup Files Check Database Integrity Task<br>
Check Database Integrity Task<br>
Supported T-SQL Statement Task Age: Older than 4 Weeks **C** History Cleanup Task E History Gearup Task<br>
5. Notify Operator Task<br>
5. Notify Operator Task  $\frac{|\mathbf{e}_k|}{|\mathbf{e}_k|}$  Rebuild Index Task 14 Reorganize Index Task Shrink Database Task  $\frac{1}{2}$ Ready
- 19. In the Data Backup Maintenance Plan [Design] panel, click the Calendar icon.

The **Job Schedule Properties** window opens.

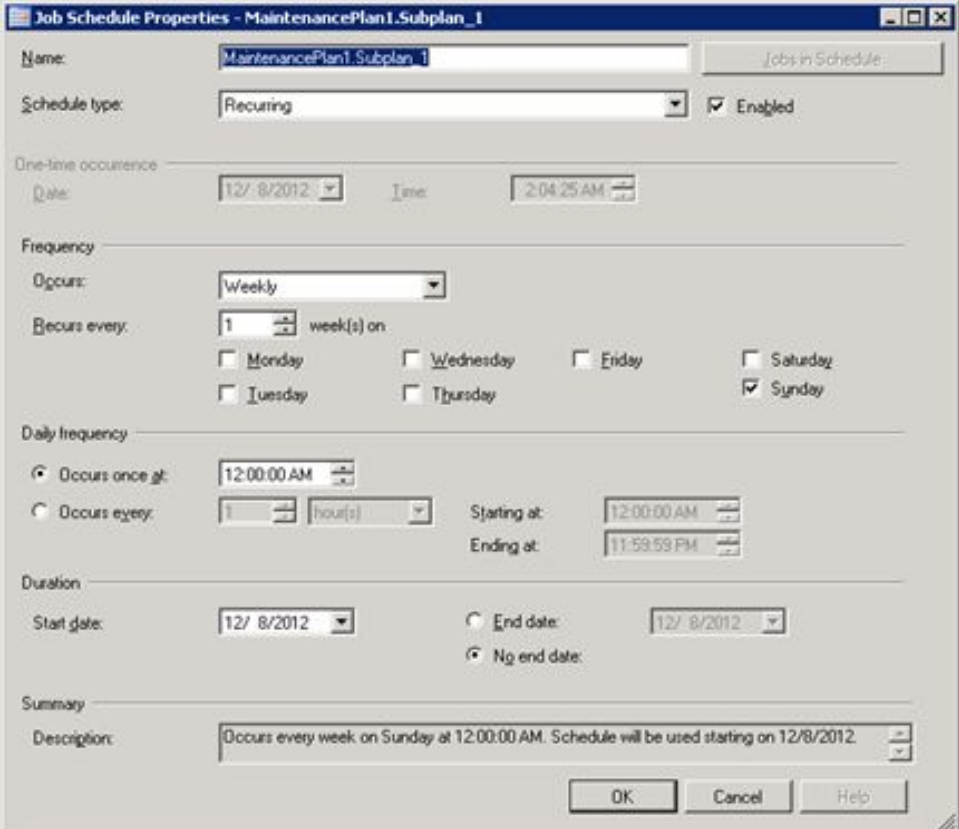

20. Enter the **Name**, *Frequency*, *Daily frequency*, and *Duration* information to define the automatic backup.

The following is an example for your reference only:

- **Name**: Daily Backup
- *Frequency*: Daily
- **Daily Frequency**: Occurs once at 12:00 am
- *Duration*: Start date and no end date

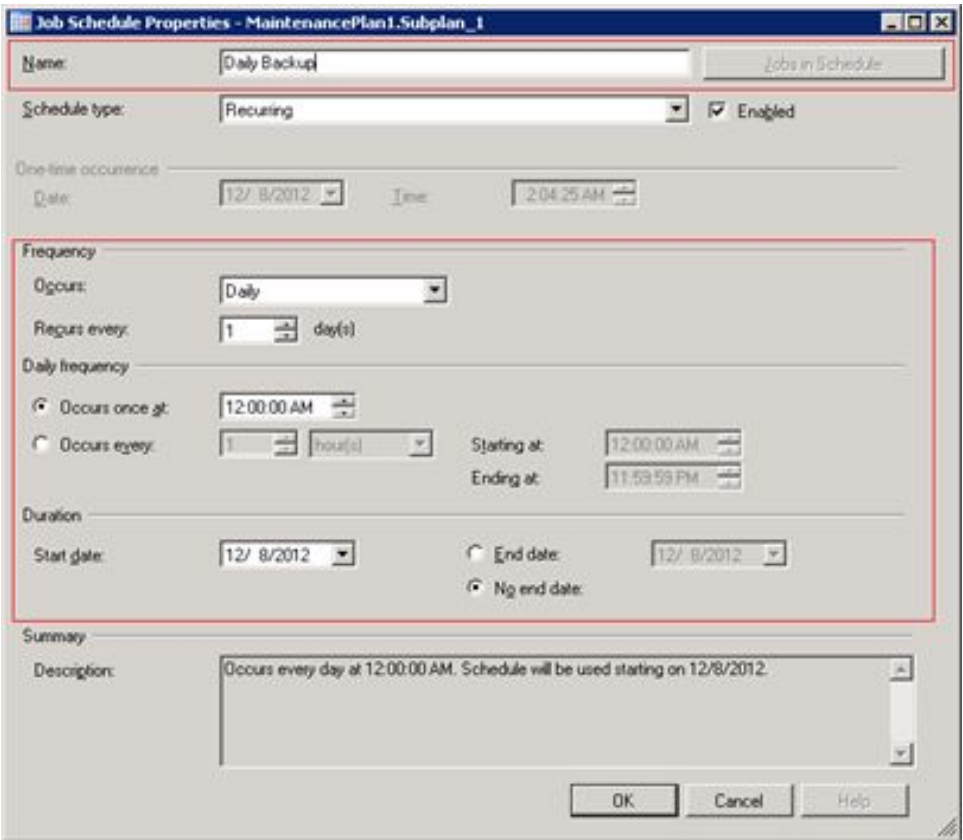

- Click OK to complete the Job Schedule Properties configuration.  $21.$
- 22. In the New Maintenance Plan window, click the Save icon to complete the automatic backup configuration.

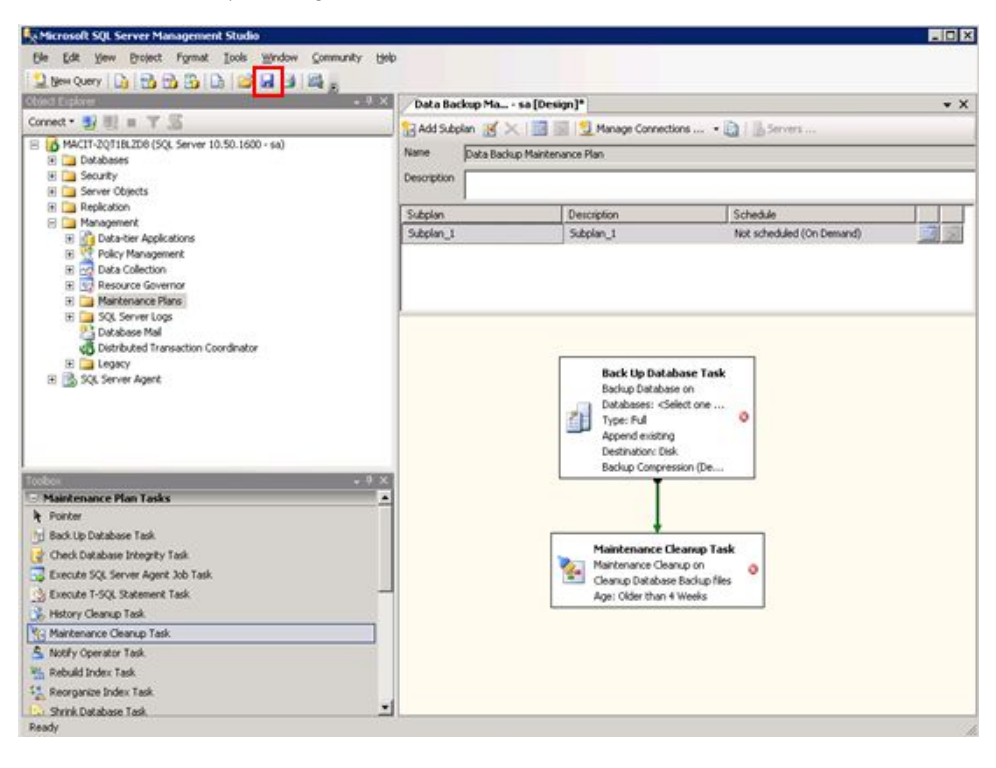

# <span id="page-30-0"></span>**Database Recovery**

There are two methods to manually recover the database:

- *File Copy*
- *SQL Server Management Studio*

## **File Copy**

Use the following procedure to manually recover the system database using *File Copy*.

1. On the desktop, select **Start** > **Run**.

The **Run** window opens.

2. Type **services.msc** in the **Open** field.

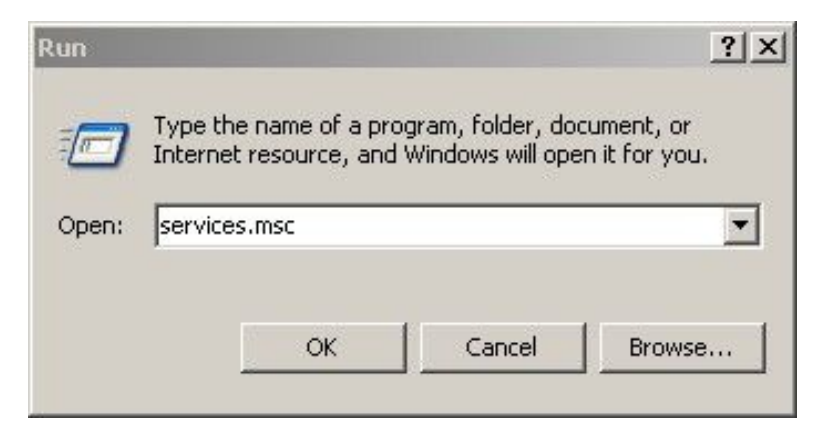

3. **Click OK.** 

The **Services** window opens.

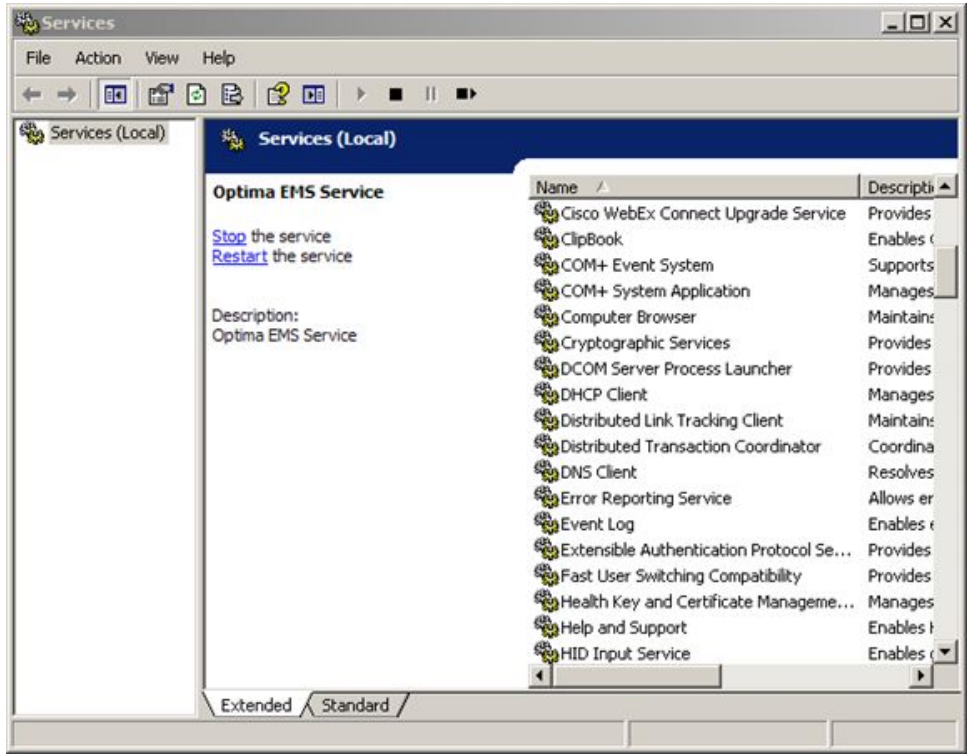

4. In the **Services (Local)** list, right-click **SQL Server (MSSQLSERVER)** and select *Stop*.

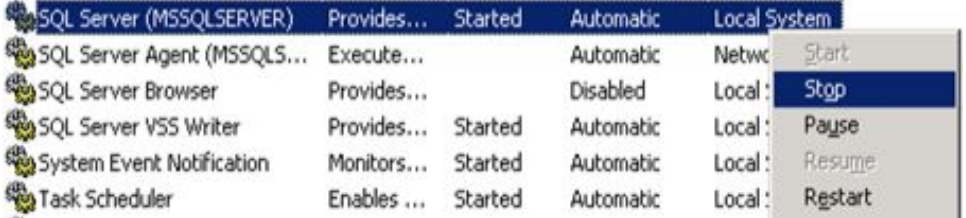

The **SQL Server** *(MSSQLSERVER)* service has stopped.

<span id="page-32-0"></span>5. Copy the **macit.mdf** and **macit log.ldf** files from the database backup folder, and paste them to the SQL Server installation folder

The SQL Server installation folder is located in C:\Program Files\Microsoft SQL Server\MSSQL10\_50.MSSQLSERVER\MSSQL\DATA by default.

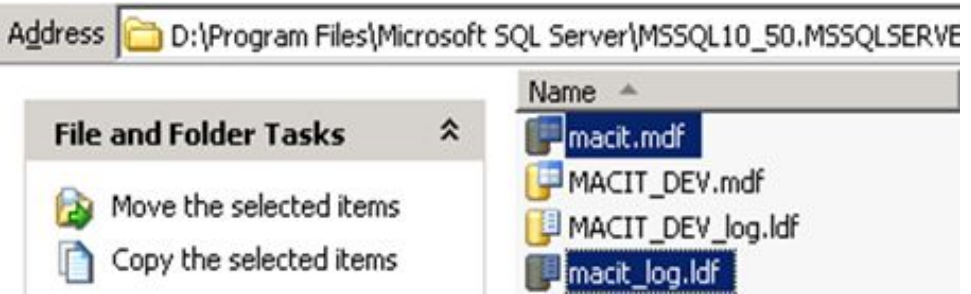

- 6. Repeat Steps 1 to 3 to open the **Services** window.
- 7. In the **Services (Local)** list, right-click **SQL Server (MSSQLSERVER)** and select *Start*.

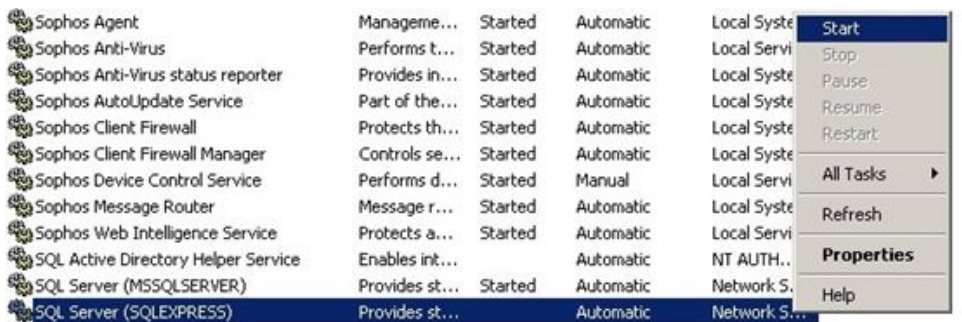

The **SQL Server (MSSQLSERVER)** service starts and the manual database recovery is completed.

## **SQL Server Management Studio**

Use the following procedure to manually recover the system database using **SQL** *Server Management Studio*.

- 1. On the desktop, select **Start** > All Programs > Microsoft SQL Server 2008 R2 > *SQL Server Management Studio*.
- 2. Click **SQL Server Management Studio** to open it.

The **Connect to Server** window opens.

3. Log on to the SQL Server 2008 R2.

You must enter your password while logging on.

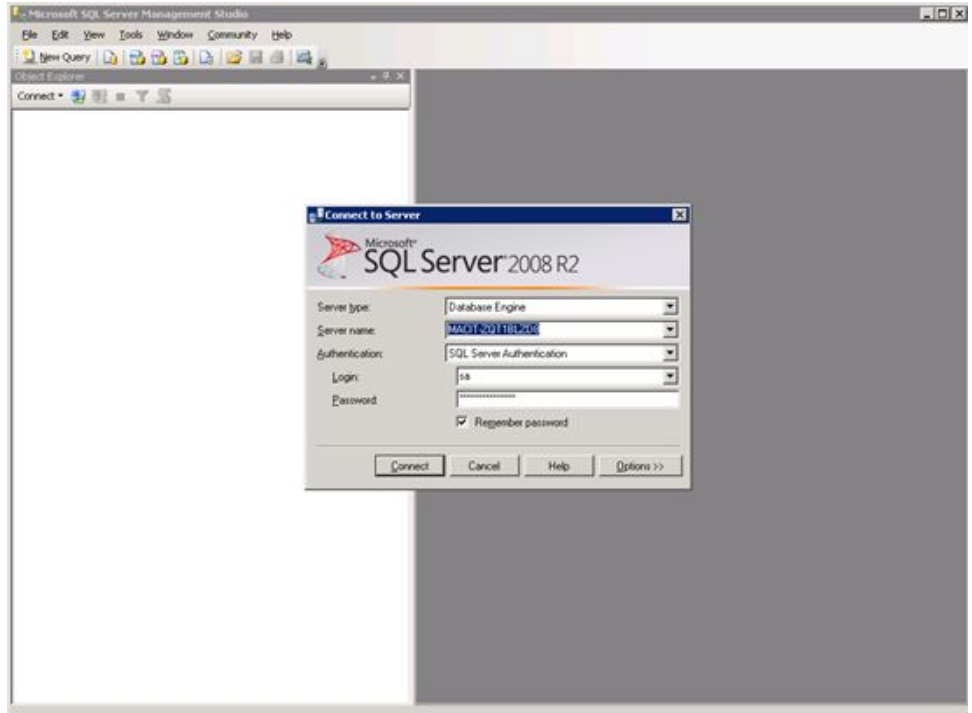

- 4. Click **Connect**.
- 5. Expand the **Database** by clicking the + icon.
- 6. Right-click *macit* and select **Tasks** > **Restore** > **Database...**.

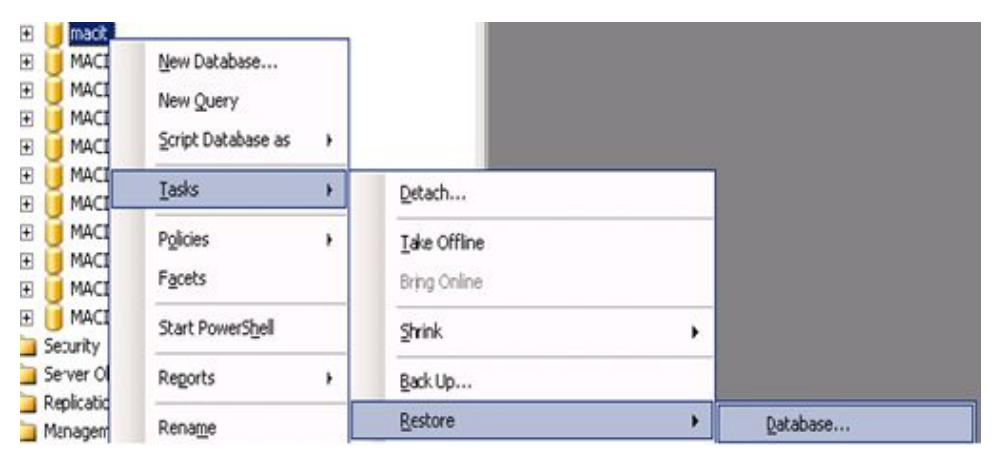

The **Restore Database** - **macit** window opens.

- **Exectore Database macit** 同向図 Steript . D Nels <sup>of</sup> Gasral<br><sup>of</sup> Ortions **Destination for restore** Select or type the nees of a new or existing detabase for your restore operation. Ty database: marit. ų. Bot recent possible Is a point in time: m Source for restore Specify the source and location of backup sets to restore. O Pgm database: O From device: Salect the backup nets to rentere Restore Name Component Type Server Database Position FirstLSN LastLSN DeckpointLSN FulLSN Server<br>3.35.24.49 Connection: **B** The constitution of Ready  $\mathcal{L}$ Cancel ox.
- 7. In **Service for restore**, from device click the ....

The **Specify Backup** window opens.

8. Click Add to select the path of backup file, and click OK to save.

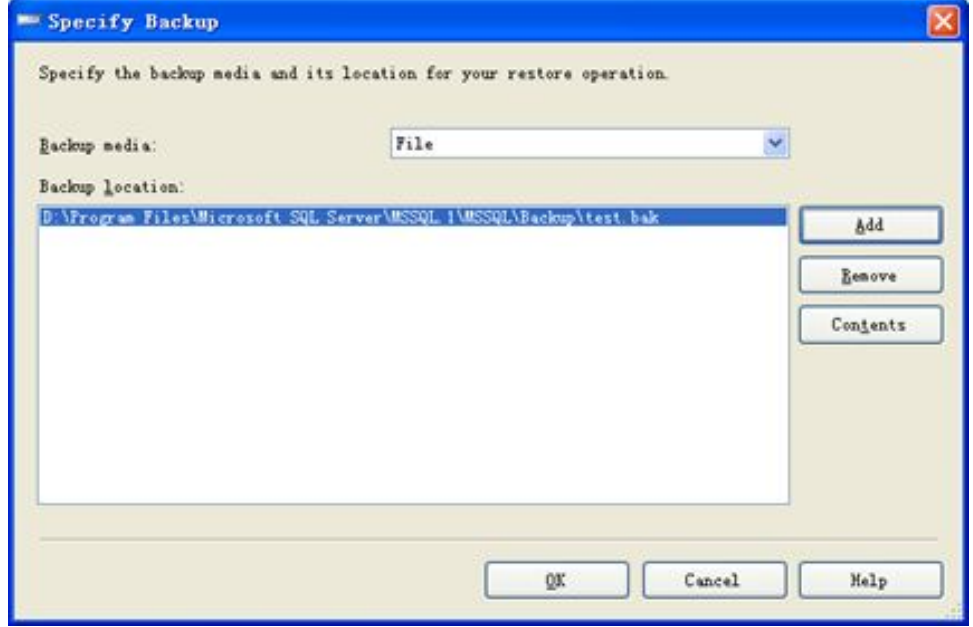

9. In the **Restore Database -macit** window, click OK to complete the database recovery.

**Database Recovery**

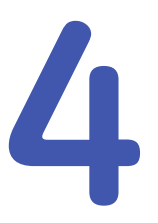

# <span id="page-36-0"></span>**Verifying Backup and Recovery**

# **Verifying Database Backup**

- 1. Open My Computer and navigate to the backup folder. For example, *D:\DbBackup*.
- 2. Check whether the database backup file exists.

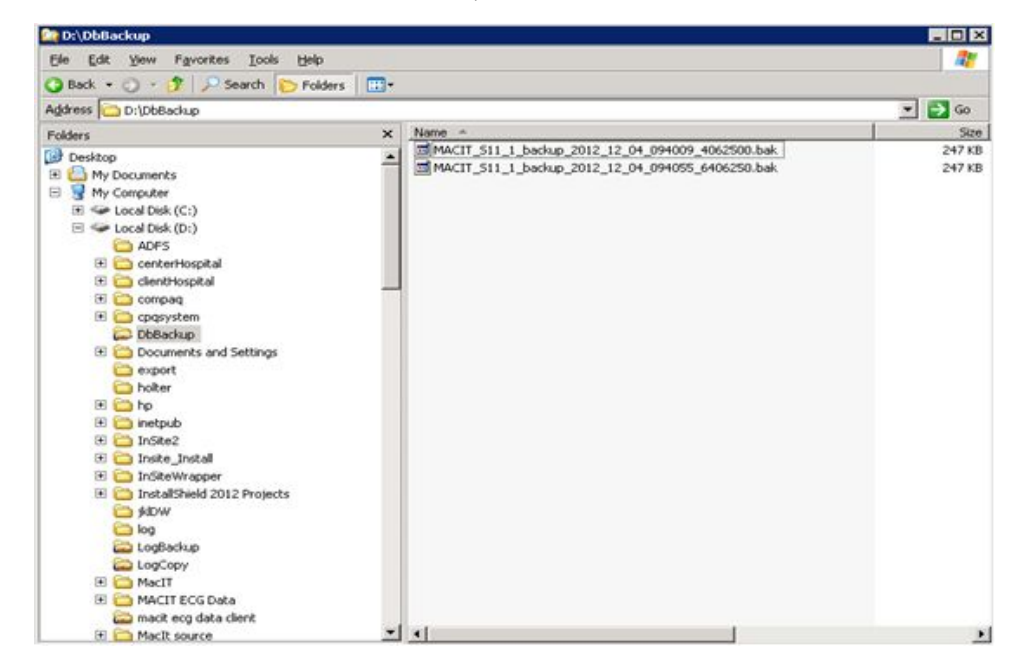

# <span id="page-37-0"></span>**Verifying Database Recovery**

1. On the desktop, select **Start** > **Run**.

The **Run** window opens.

2. Type **services.msc** in the **Open** field.

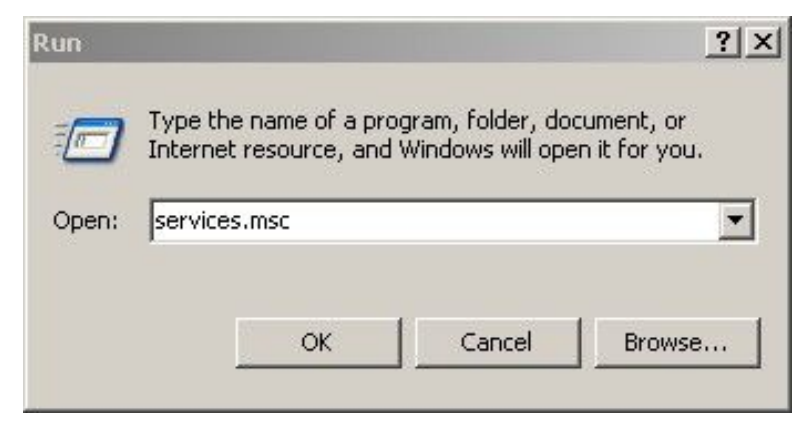

3. **Click OK.** 

The **Services** window opens.

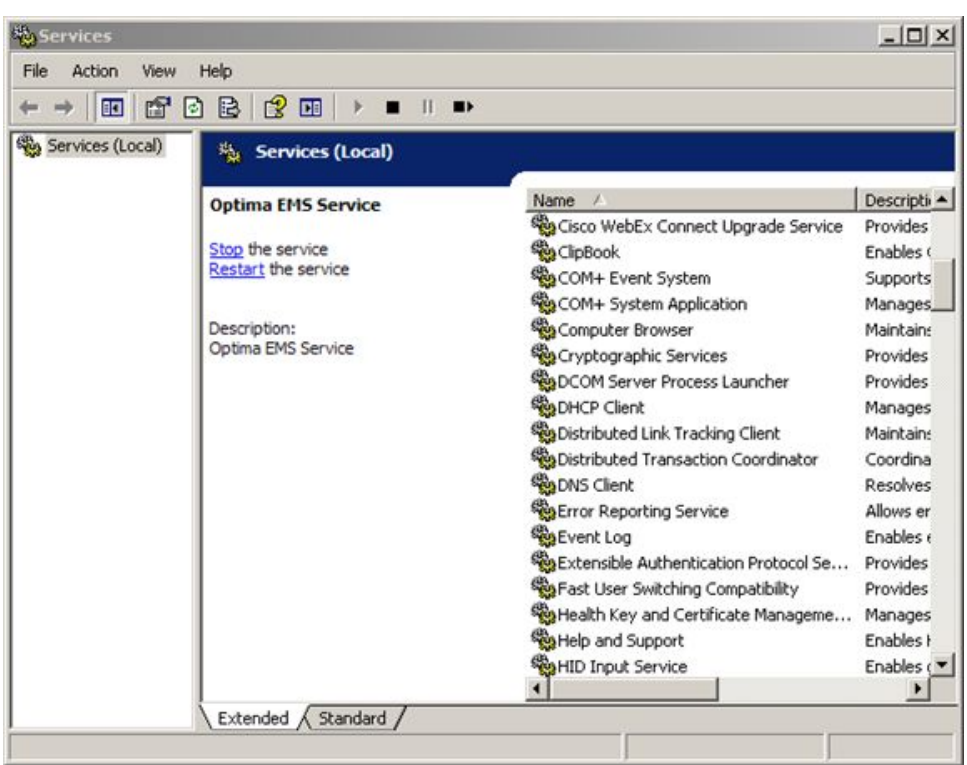

4. Find **SQL Server (MSSQLSERVER)** and **Optima EMS Service** in the **Service (Local)** ORG FRAME COLVER IN 1990 FRAME IN 2002 PERSONAL PROPERTY AND COLUMN TO CONTROL ITS Started.

If the status is not **Started**, right-click on the item and select **Start**.

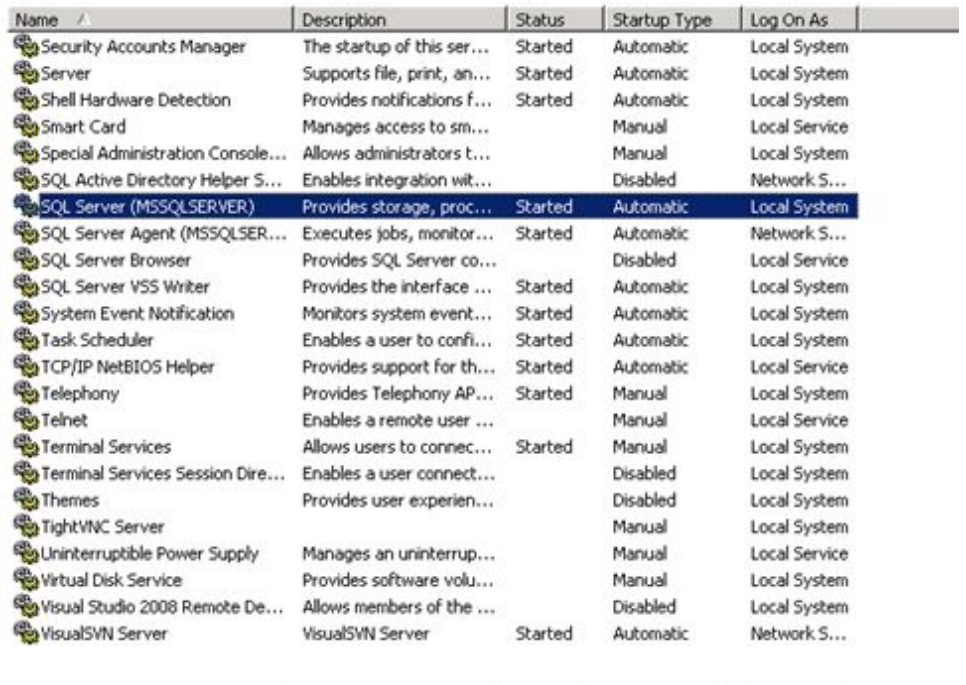

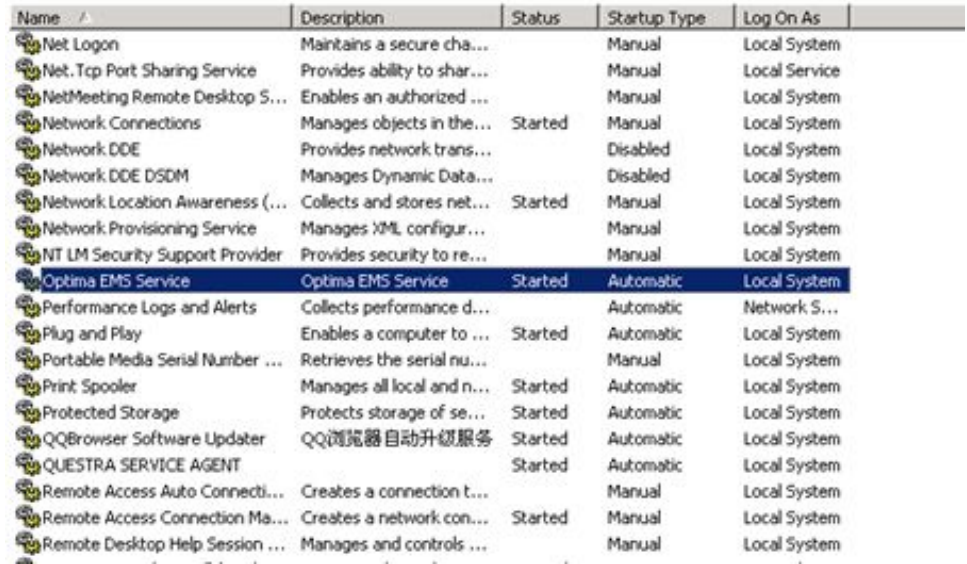

5. Double-click the Optima EMS System icon on the desktop. Check whether you can log on the system successfully.

Verifying Backup and Recovery

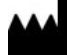

**GE Medical Systems** *Information Technologies*, Inc.<br>8200 West Tower Avenue<br>Milwaukee, WI 53223 USA<br>Tel: +1 414 355 5000<br>+1 800 558 7044 (US Only)<br>Fax: +1 414 355 3790

**Asia Headquarters**<br>GE Medical Systems<br>*Information Technologies*, Inc. Asia; GE (China) Co., Ltd.<br>
1 Huatuo Road<br>
2hangjiang Hi-tech Park Pudong<br>
Shanghai, People's Republic of China 201203<br>
Tel: +86 21 3877 7888<br>
Fax: +86 21 3877 7451

GE Medical Systems *Information Technologies*, Inc., a General Electric Company, going to market as **GE** Healthcare.

**www.gehealthcare.com**

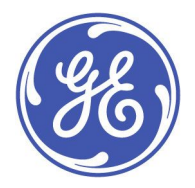